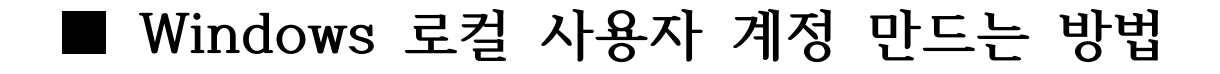

**1. 시작 → 설정 → 계정**

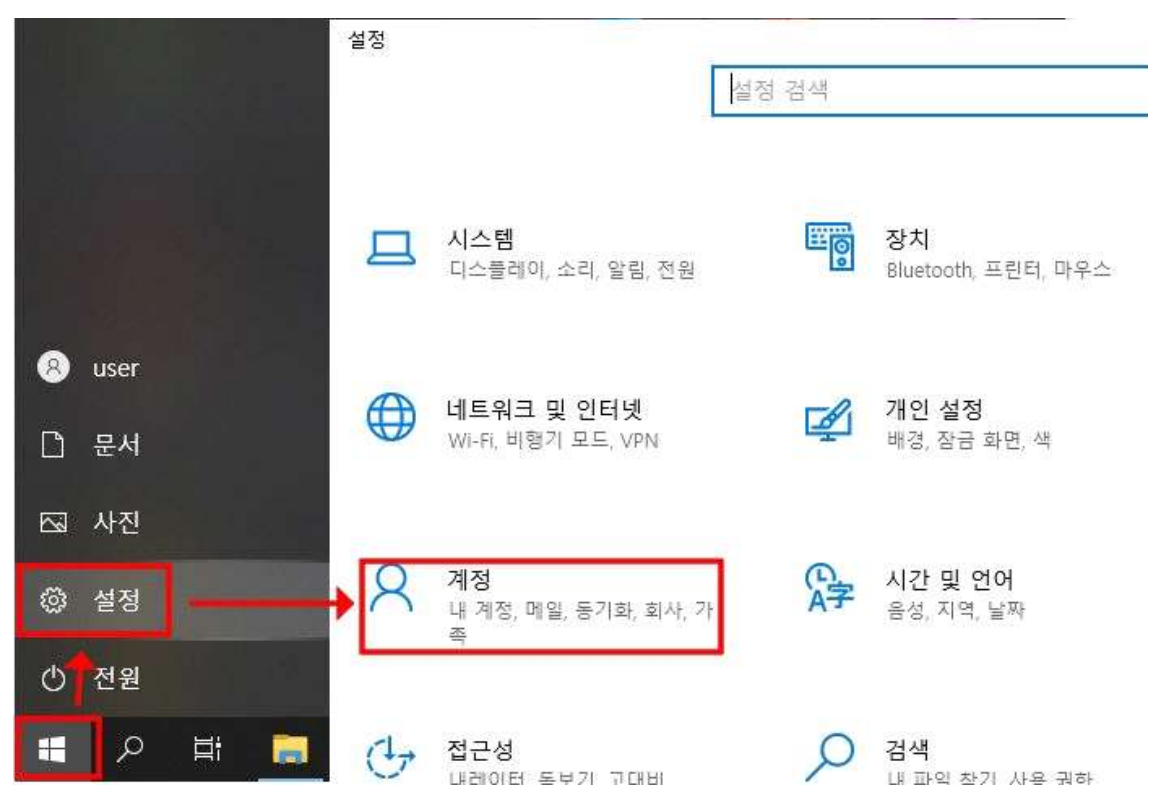

## **2. 가족 및 다른 사용자 → 이 PC에 다른 사용자 추가**

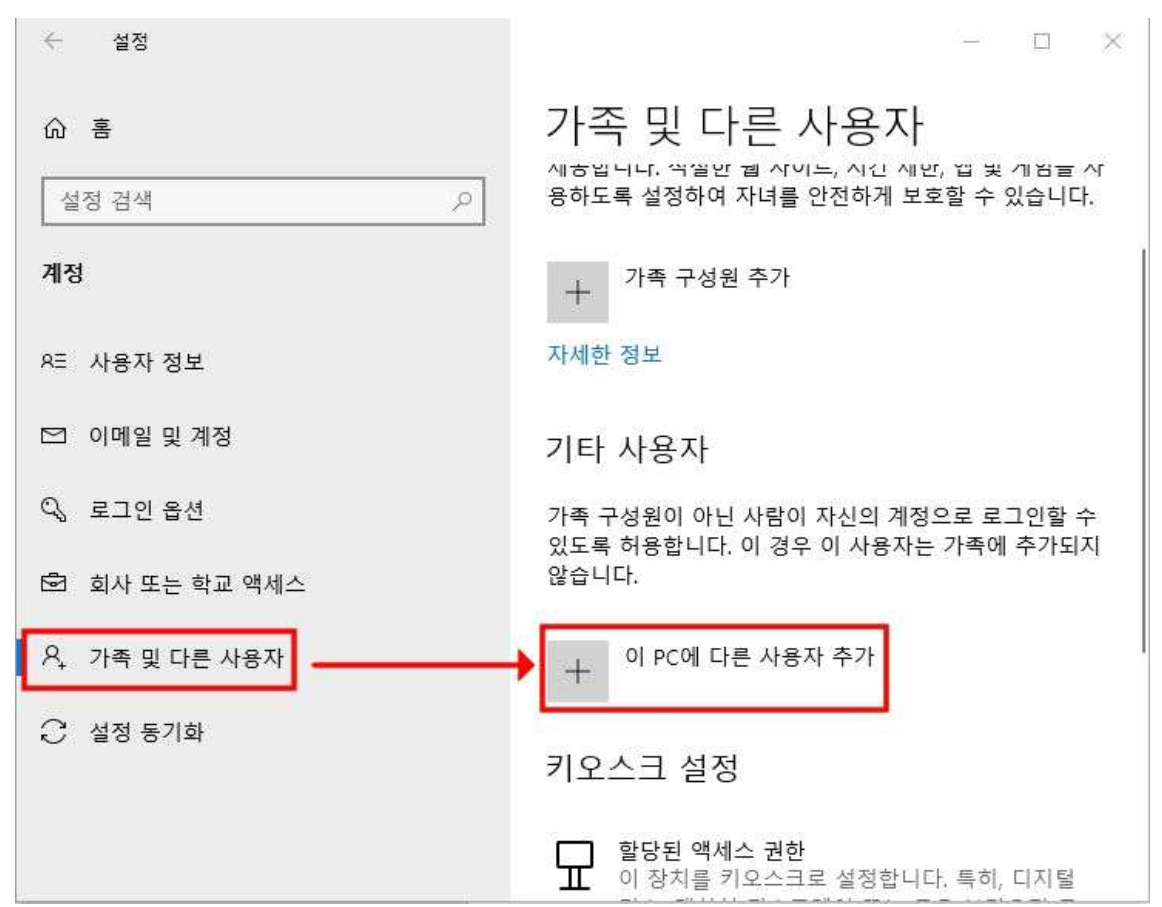

**3. 이 사람의 로그인 정보를 가지고 있지 않습니다. 클릭 → 동의**

Tir

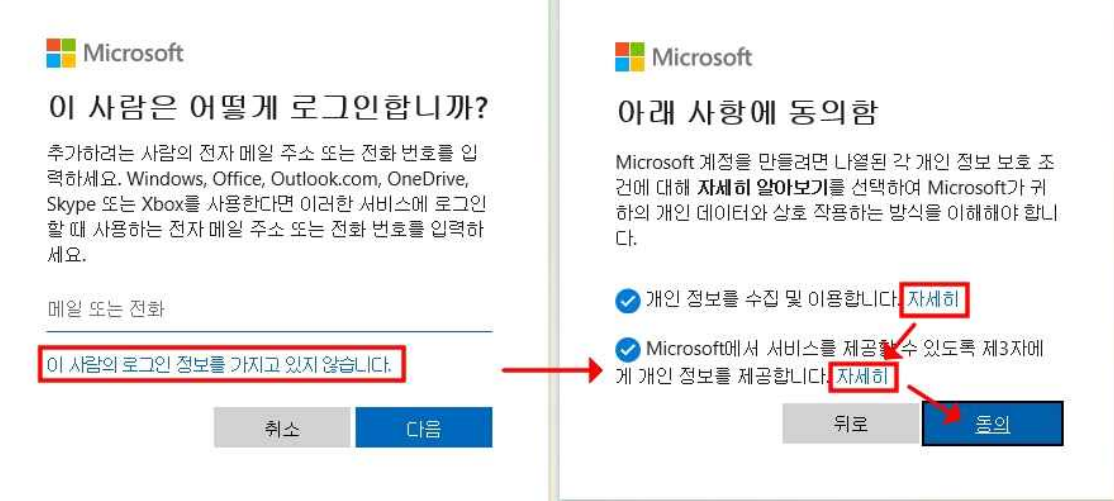

**4. Microsoft 계정없이 사용자 추가 클릭 → 사용자이름, 암호입력**

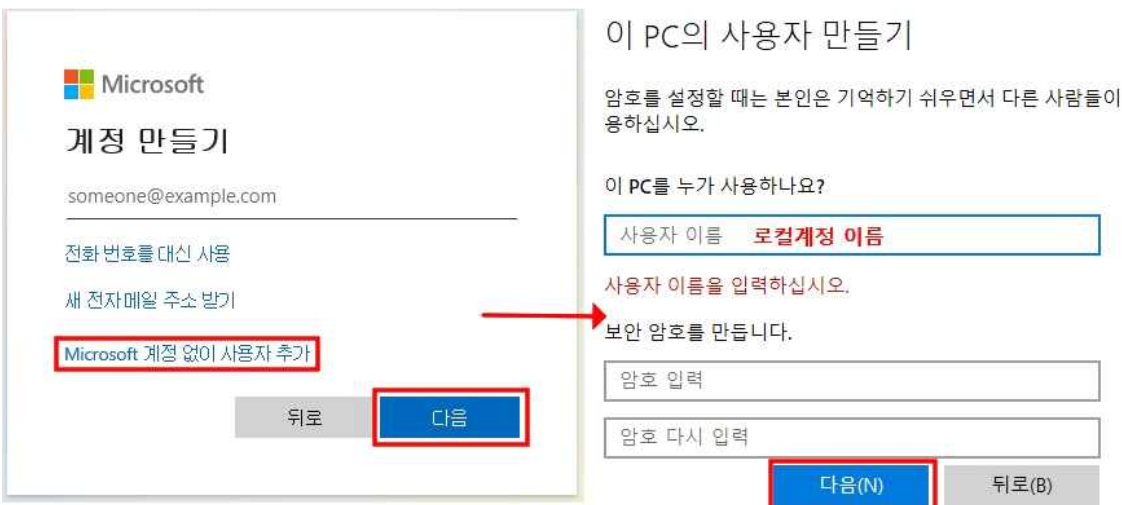

## **5. 로컬계정 생성 완료**

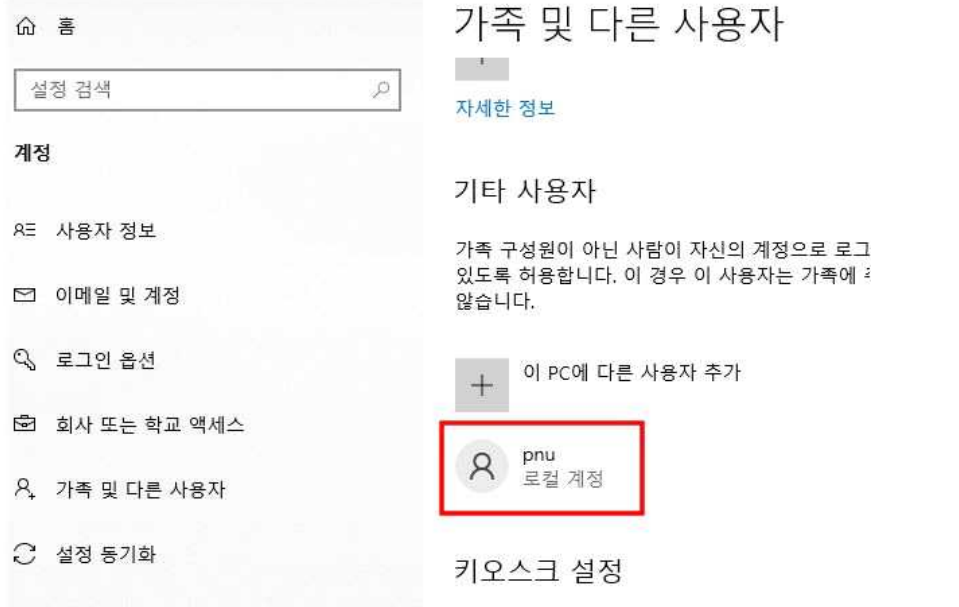